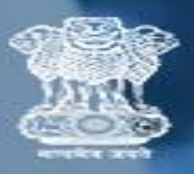

केंद्रीय संचार ब्यूरो<br>Central Bureau of Communication

## **USER MANUAL**

*PIB REGUALARITY TOKEN RECEIVING* 

1. Enter **USER ID** and **Password**.

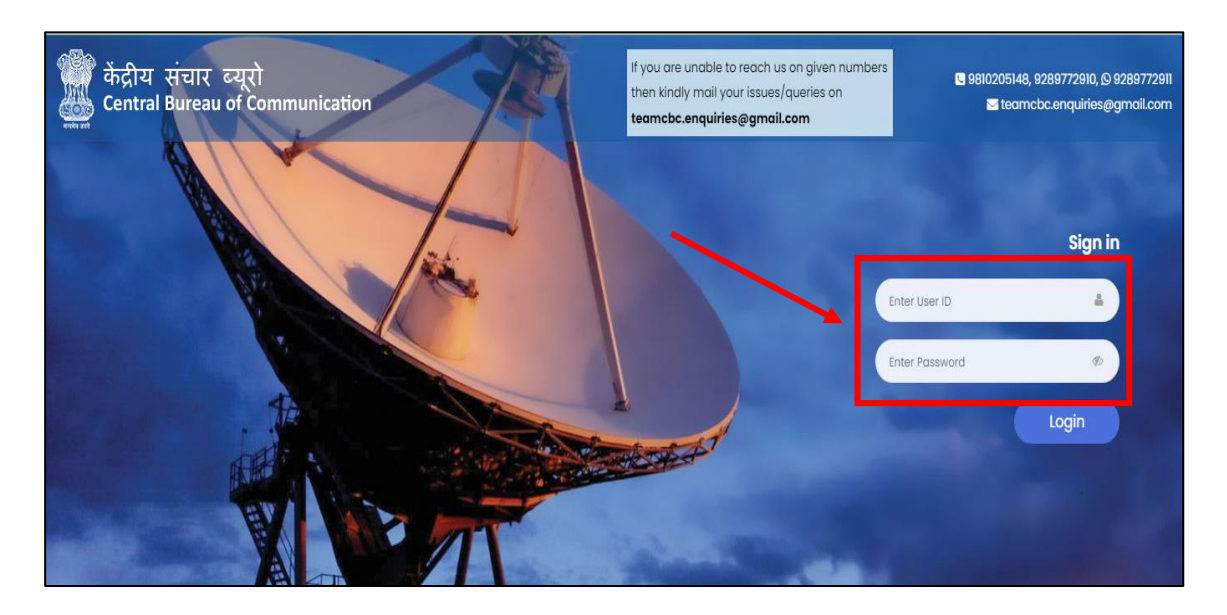

2. Click on the **"Login"** button.

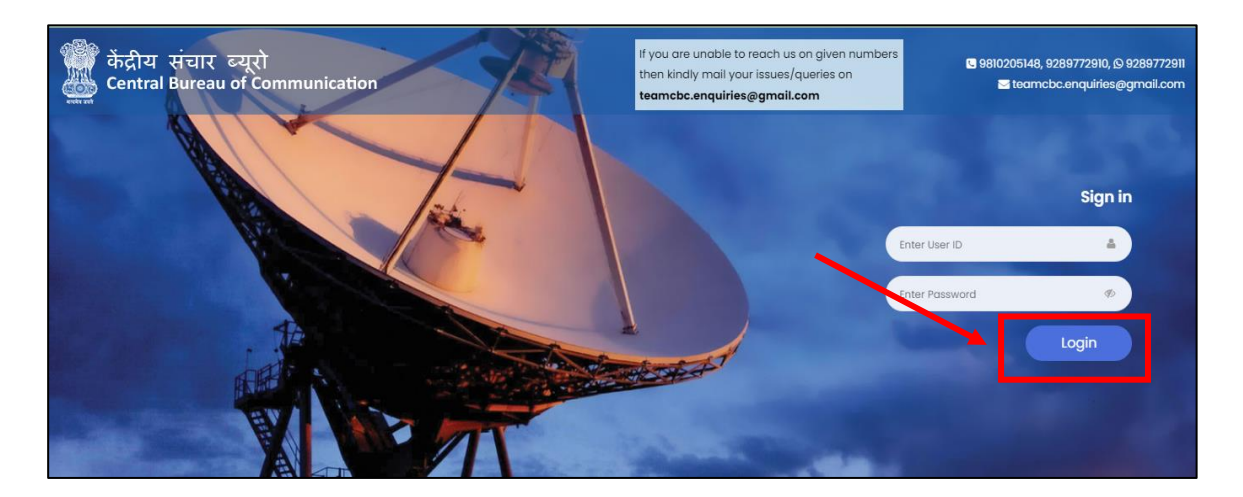

3. Here you will see your Dashboard. Click on the "Regularity Information".

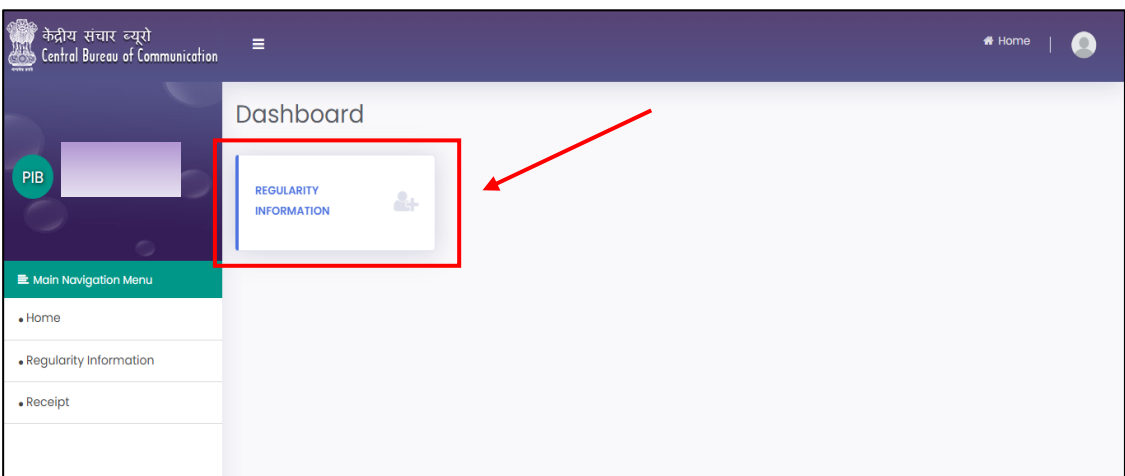

4. Select the token number of the Newspaper.

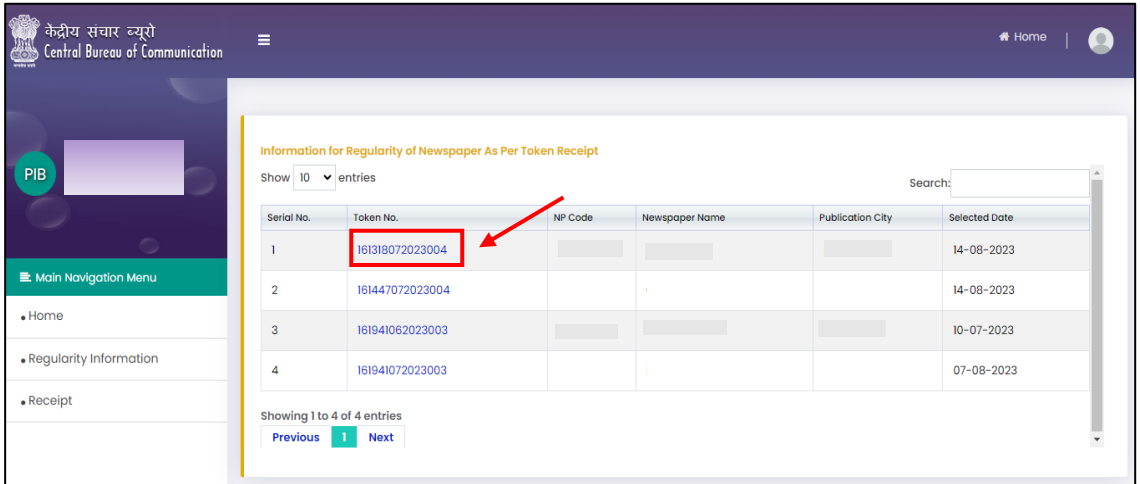

5. Check all the details and click on the "Submit" button.

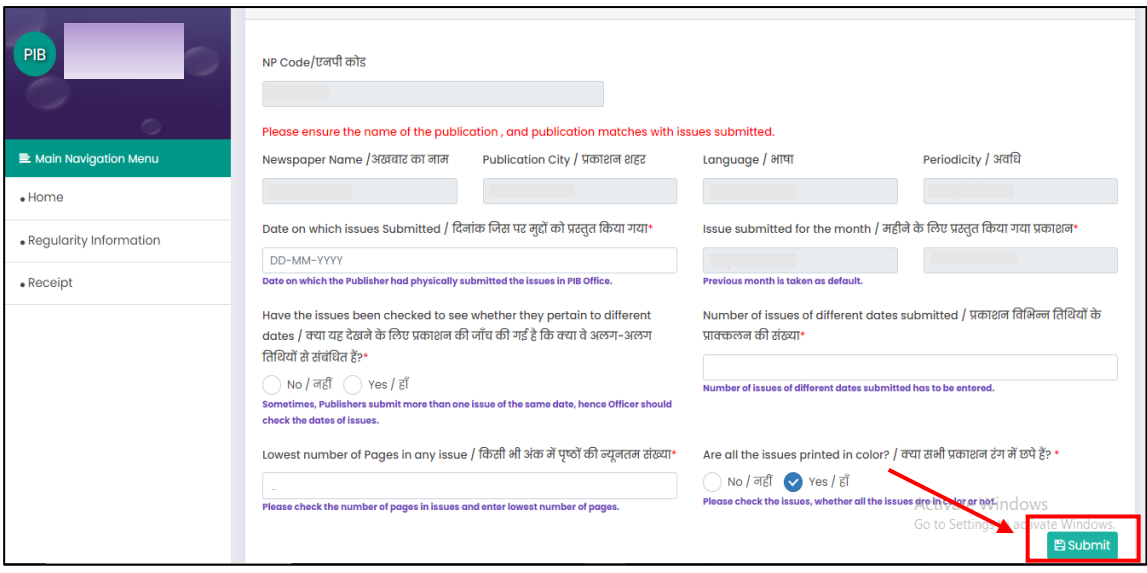

6. On the left sidebar click on the "Receipt" button to print the receipt.

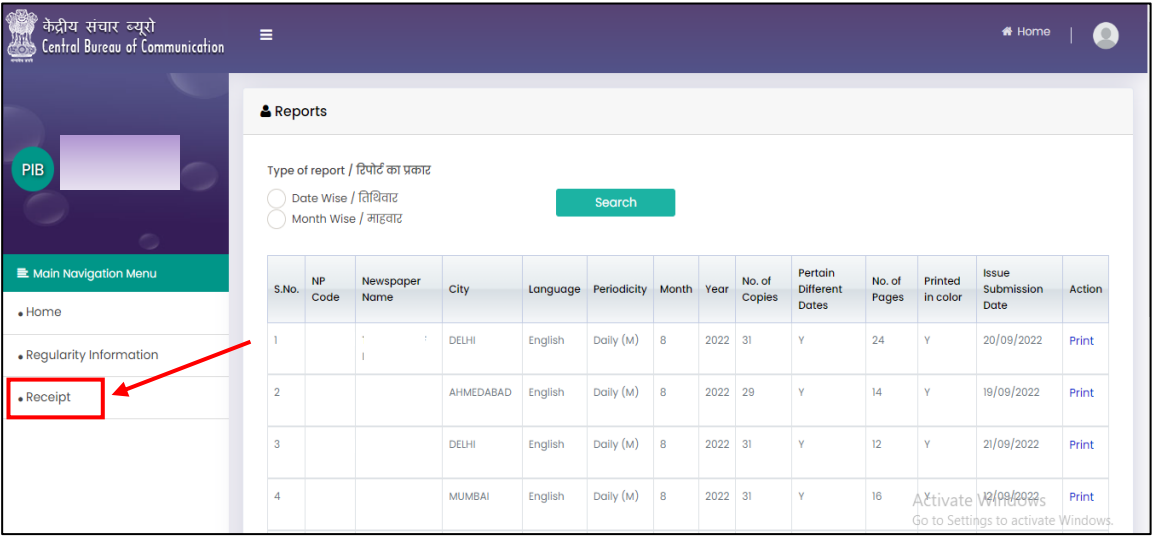